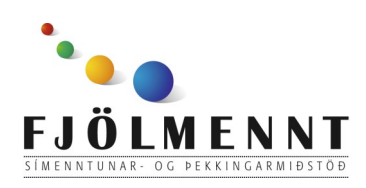

Unnið af Helle Kristensen

# **Choiceworks Calendar**

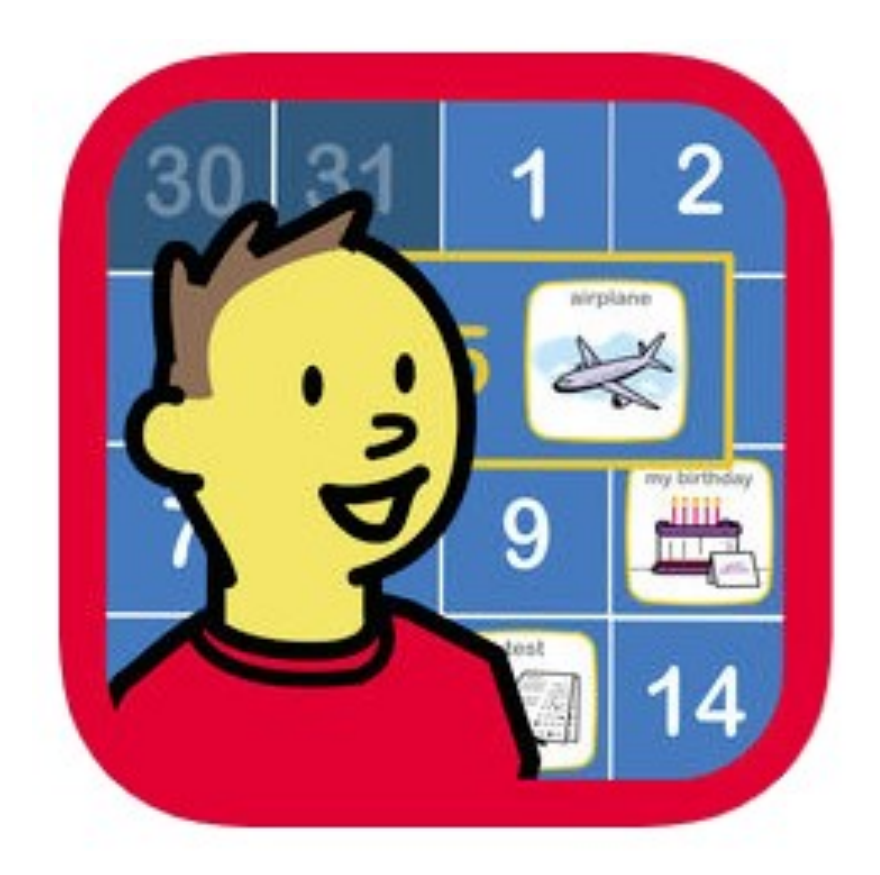

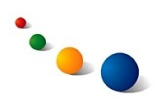

# **Að búa til nýtt dagatal:**

 $1a$ 

Snertu plúsinn eftst til hægri.

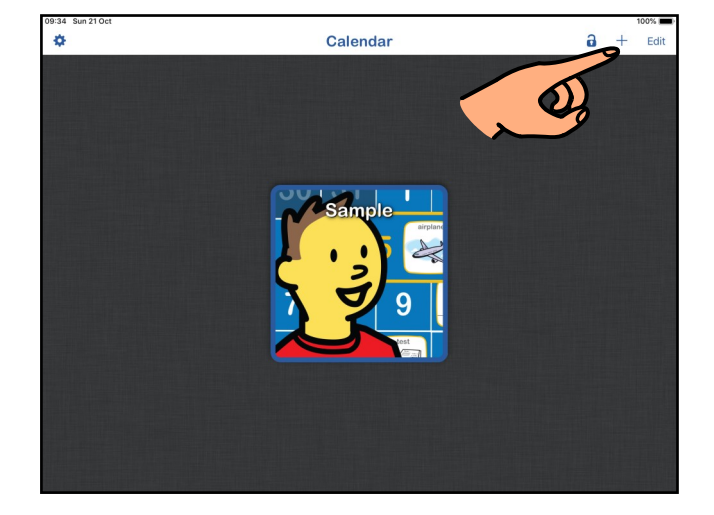

1.b.

Skrifaðu nafn á dagatalinu efst.

Snertu "Choose photo" til þess að velja mynd sem táknar dagatalið á upphafssíðu forritsins.

Snertu etv. "Start weeks on" neðst til þess að breyta því á hvaða degi ný vika á að byrja í dagatalinu.

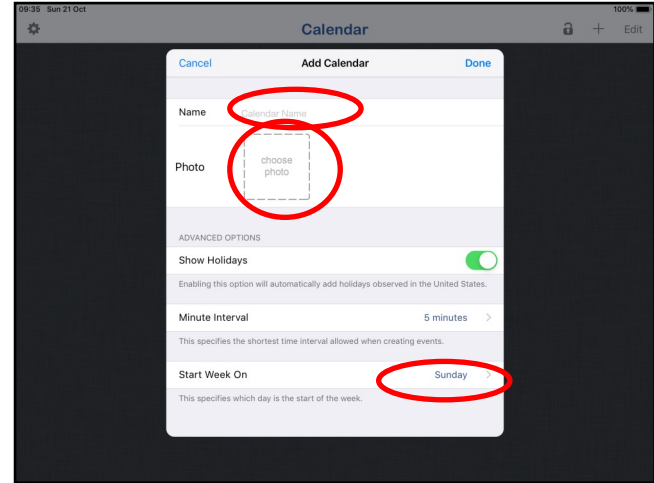

1.c.

Snertu "Done" efst til hægri til að klára.

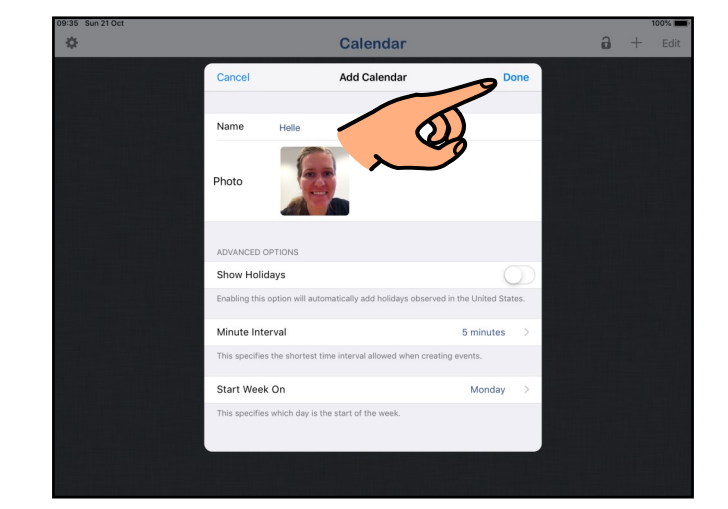

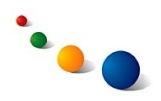

# **Að færa viðburði inn á dagatal:**

2.a.

Opnaðu dagatalið með því að snerta myndina á upphafssíðunni.

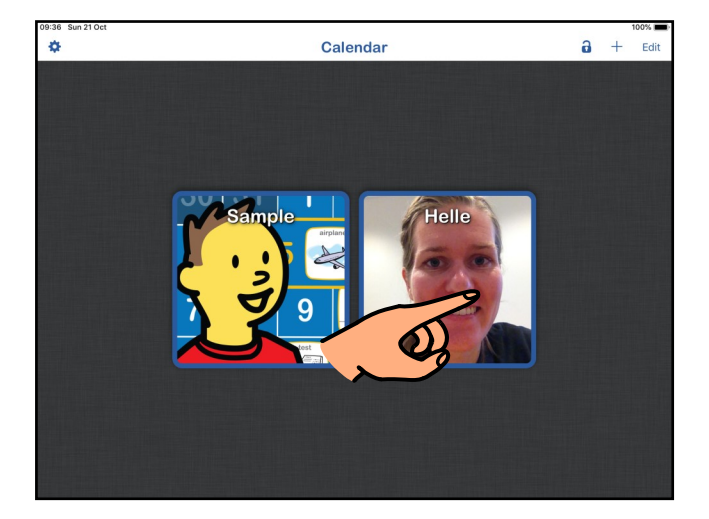

# 2.b.

Snertu "Edit" efst til hægri.

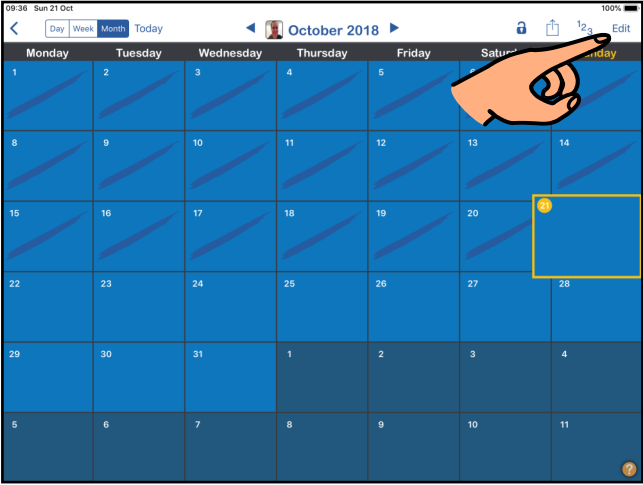

2.c.

Snertu daginn sem þú vilt færa viðburð inn á og síðan "Add Event".

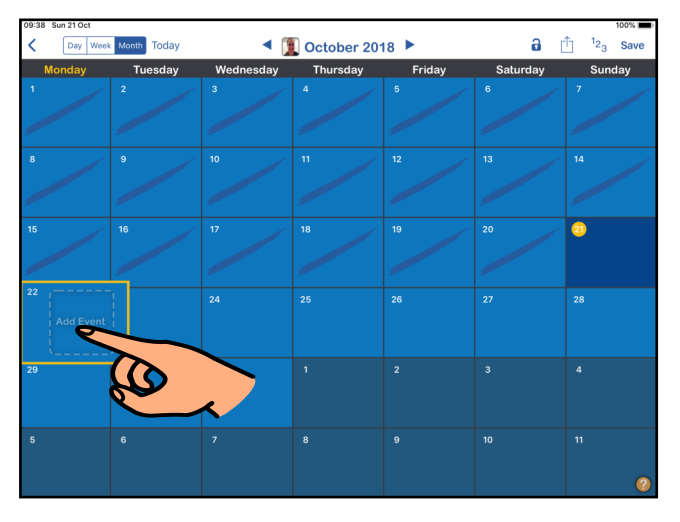

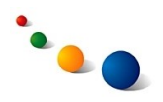

2.d.

Snertu "Image" efst til að velja mynd fyrir viðburðinn.

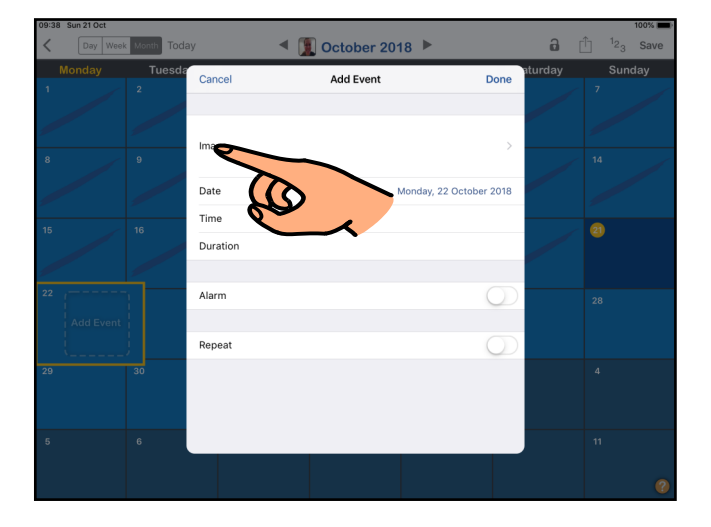

2.e.

Veldu mynd af listanum (sjáðu næst 2.k) eða snertu myndavélina efst til hægri til þess **að bæta nýrri mynd í safnið** (sjáðu næst 2.f.).

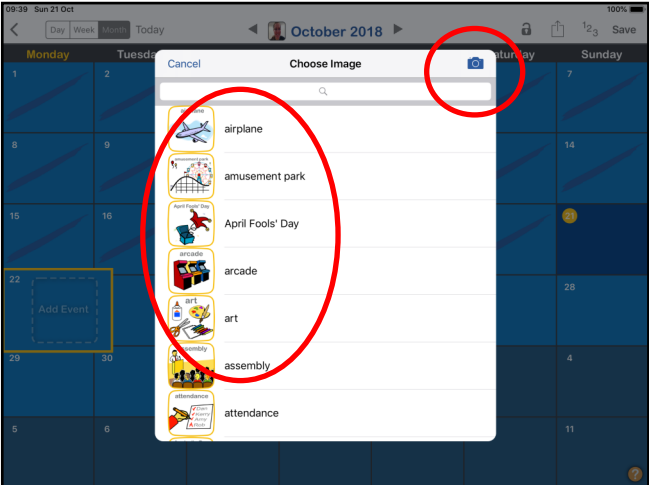

2.f.

Skrifaðu nafn á viðburðinum í línunni efst.

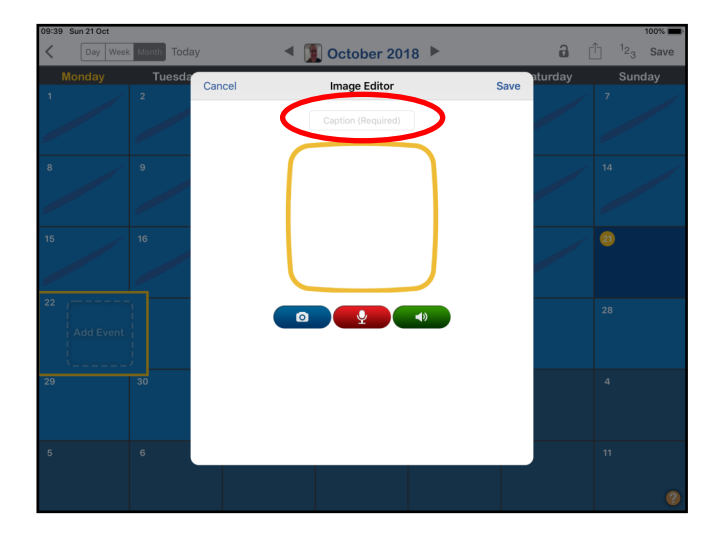

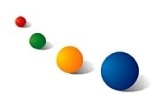

## 2.g.

Snertu myndavélina til vinstri til þess að finna mynd.

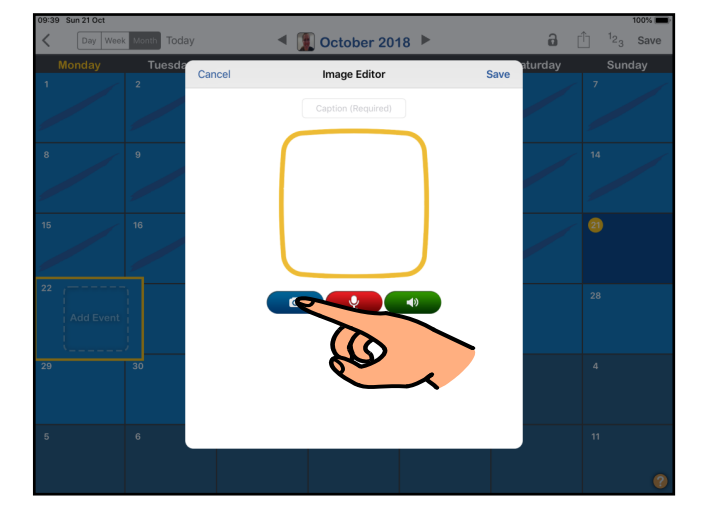

2.h.

Veldu "Camera" til þess að taka mynd með myndavélinni.

Veldu "Your Photo Library" til þess að nota mynd úr myndasafninu þínu (Photos).

Veldu "Stock Image Library" til þess að nota mynd úr myndasafninu sem fylgir forritinu.

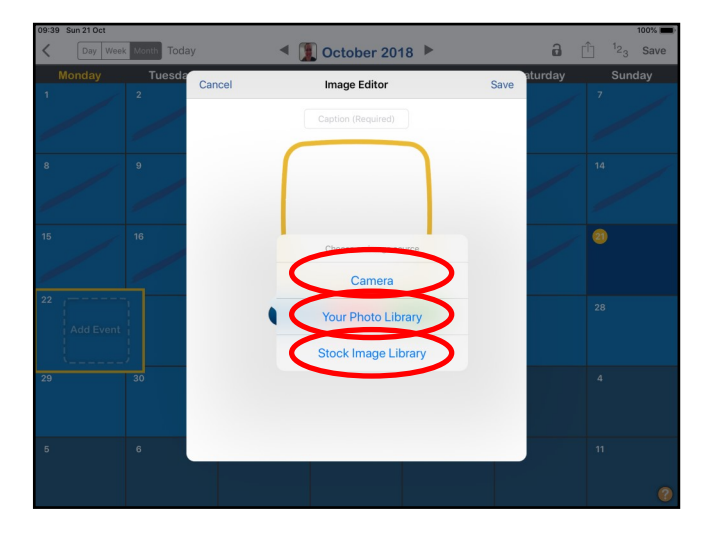

#### 2.i.

Snertu hljóðnemann í miðjunni til þess að taka upp það sem á að heyrast þegar viðburðurinn er valinn á dagatalinu.

Snertu kassann sem birtist á rauða takkanum í miðjunni til þess að ljúka upptöku.

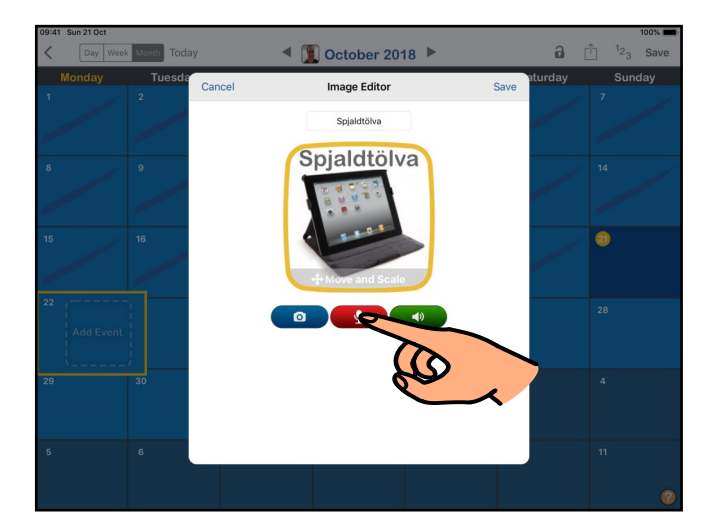

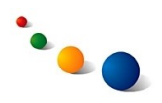

# 2.j.

Snertu "Save" efst til hægri til þess að vista myndina.

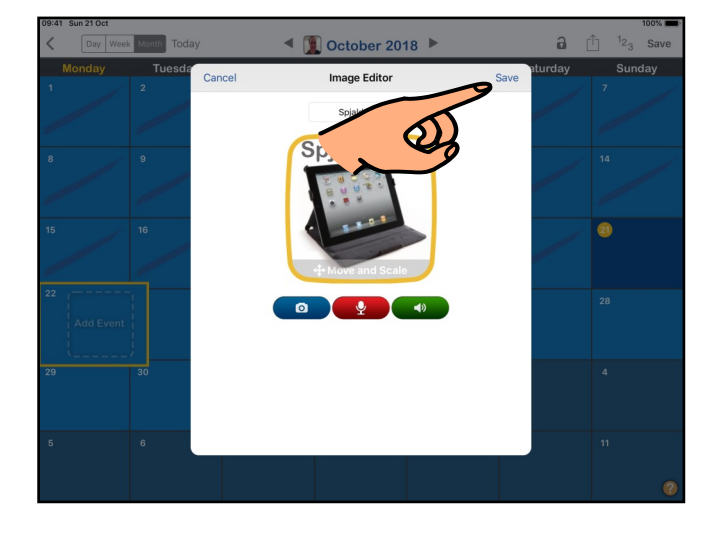

# 2.k.

Snertu línuna "Tíme" til þess að stilla tímasetningu fyrir viðburðinn.

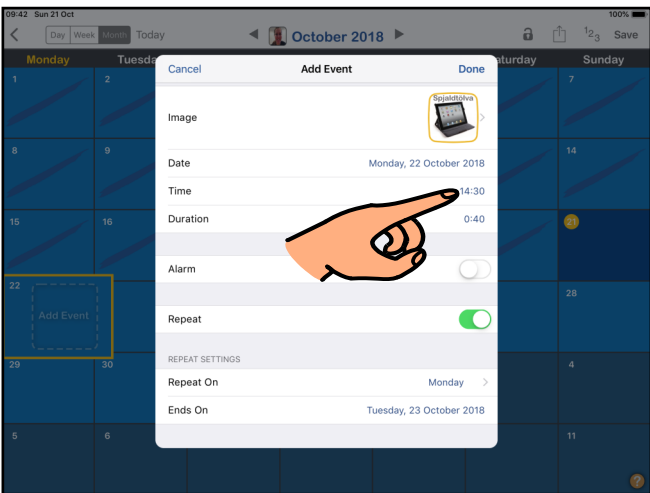

# 2.l.

Stilltu á rétta tímasetningu með því að sveipa upp eða niður.

Snertu síðan "Done" til þess að vista.

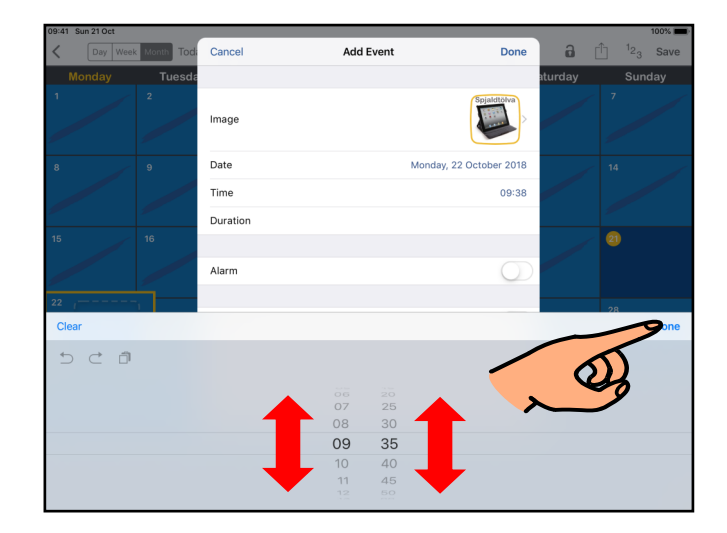

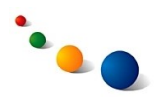

2.m.

Snertu línuna "Duration" til þess að stilla tímalengd fyrir viðburðinn.

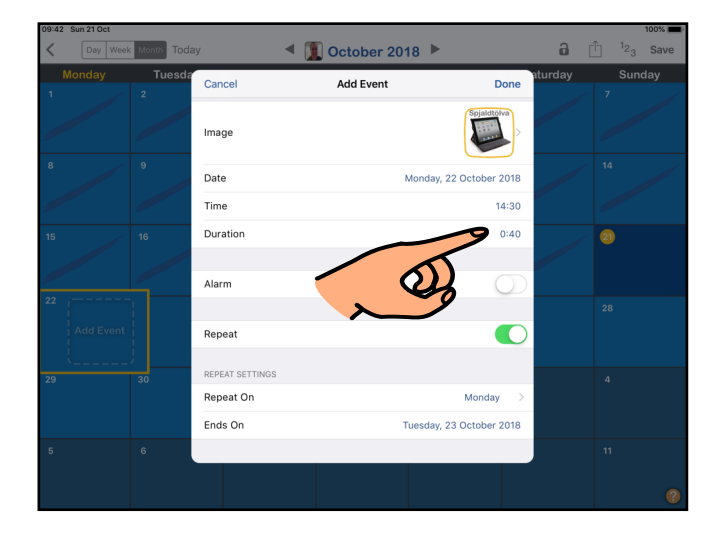

## 2.n.

Stilltu á rétta tímalengd með því að sveipa upp eða niður.

Snertu síðan "Done" til að vista.

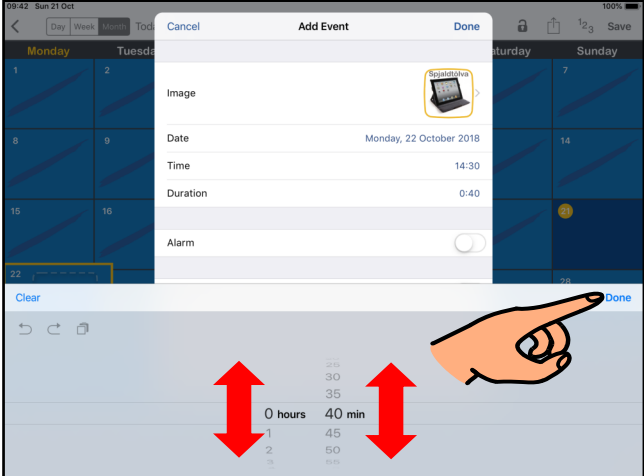

2.o.

Opnaðu fyrir "Repeat" (grænt) ef þú vilt **láta viðburðinn endurtaka sig reglulega (**sjáðu næst 2.p.).

Ef þú vilt ekki láta viðburðinn endurtaka sig sjáðu næst 2.s.

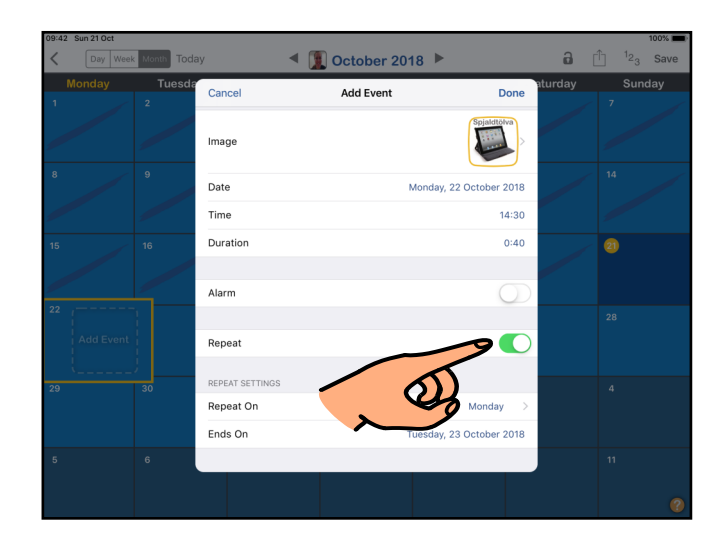

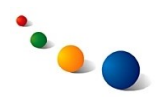

## 2.p.

Snertu línuna "Repeat On" til þess að stilla á hvaða vikudögum viðburðurinn á að endurtaka sig.

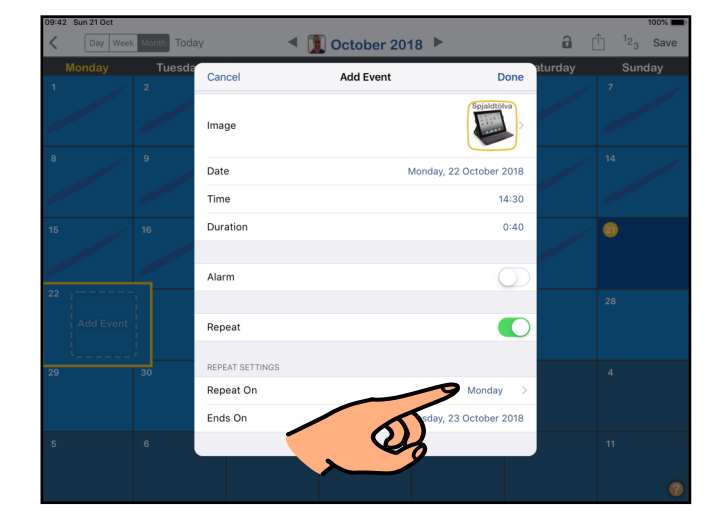

# 2.q.

Snertu línuna "Ends On" til þess að stilla hvenær endurtekningar eiga að ljúka.

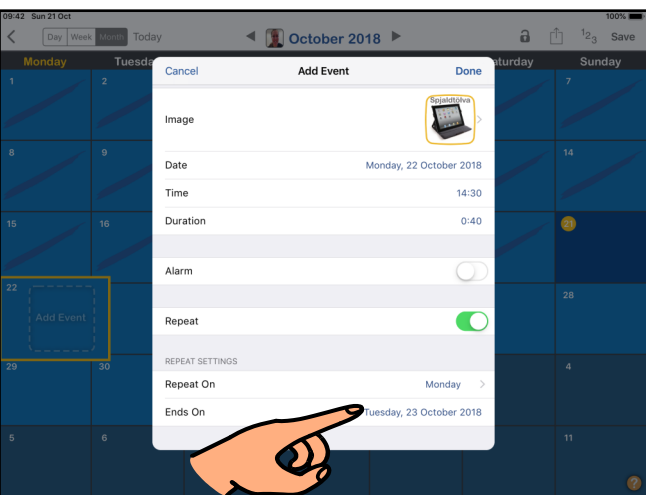

# $2.r.$

Stilltu á rétta dagsetningu með því að sveipa upp eða niður.

Snertu síðan "Done" til að vista.

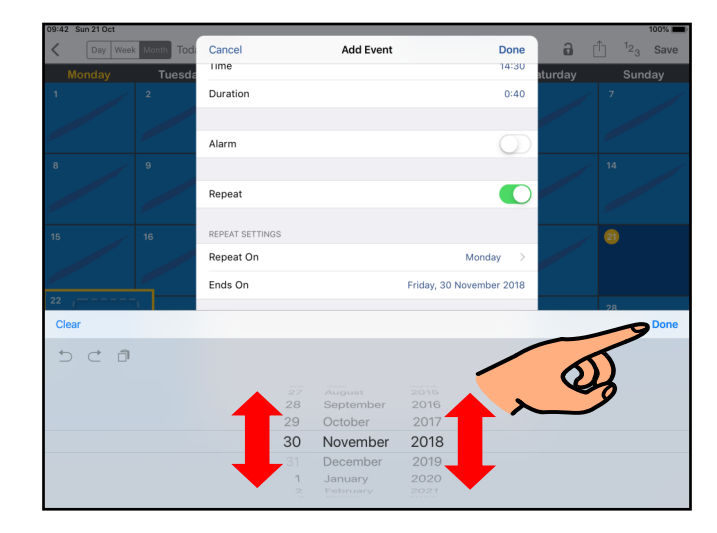

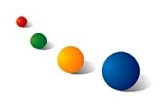

2.s.

Snertu "Done" efst til hægri til þess að vista viðburðinn.

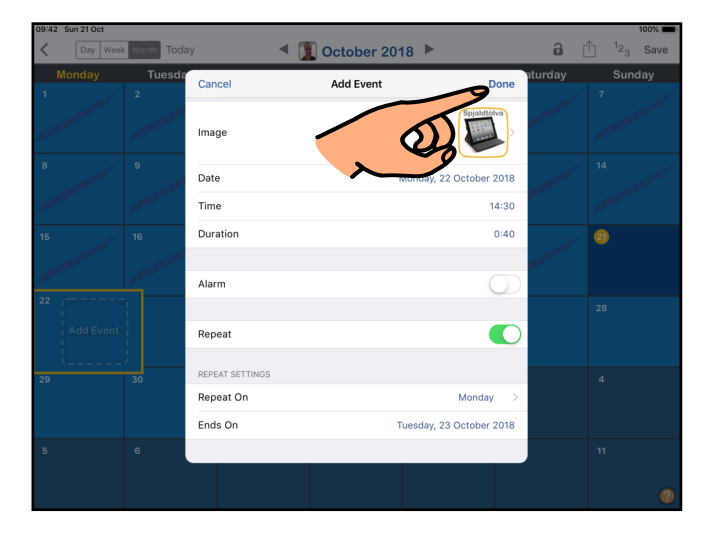

2.t.

Snertu plúsinn til **að bæta við fleiri viðburðum á sama dag**.

Endurtaktu ferlið frá 2.d.

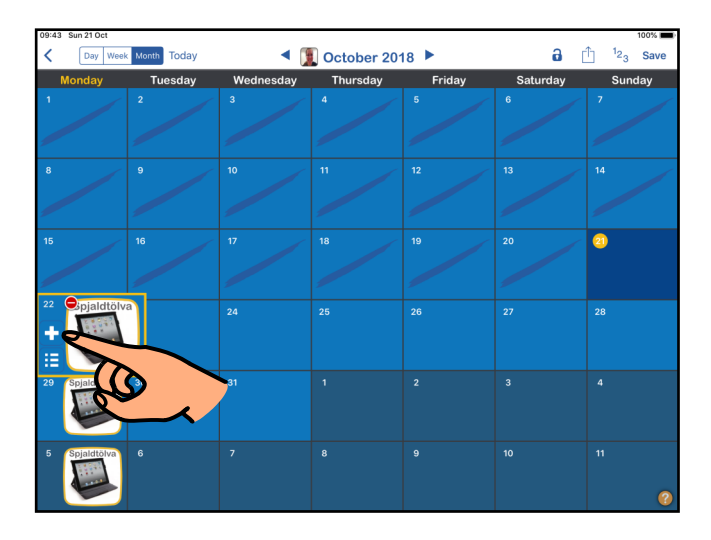

2.u.

Snertu "Save" efst til hægri til þess að vista og fara út úr breytingarhamnum.

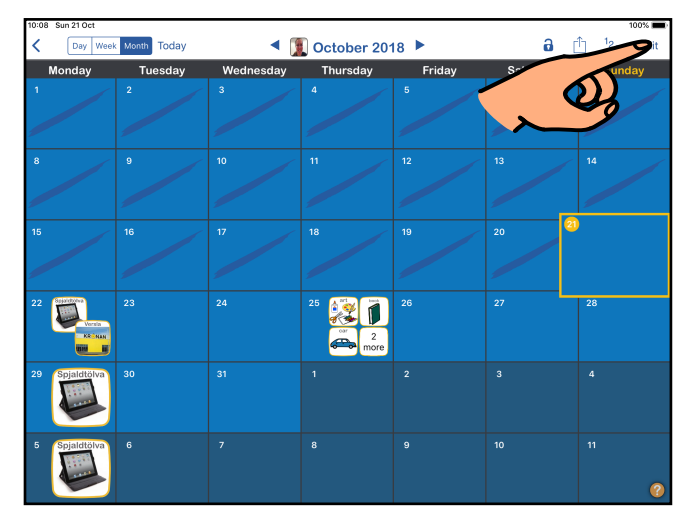

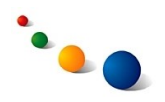

## **Að nota dags-, viku- eða mánaðarskipulagið:**

3.a.

Snertu viðburð á dagatalinu til þess að heyra hvað það er.

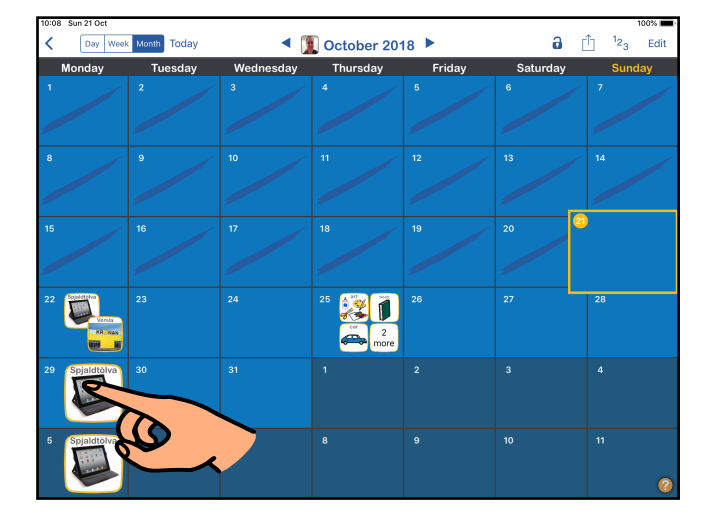

# 3.b.

Snertu "1-2-3" efst til hægri til þess **að láta forritið telja niður dagana í ákveðinn viðburð**.

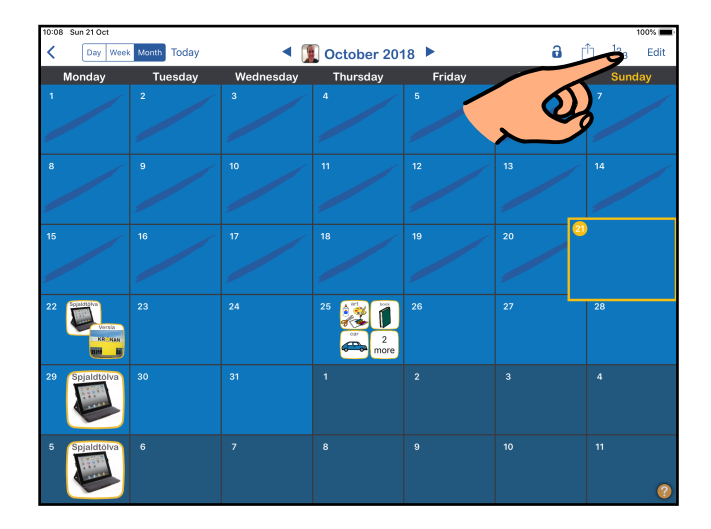

# 3.c.

Veldu viðburðinn sem þú vilt telja niður í.

Ath. niðurtalningin hefst um leið og viðburður hefur verið valinn.

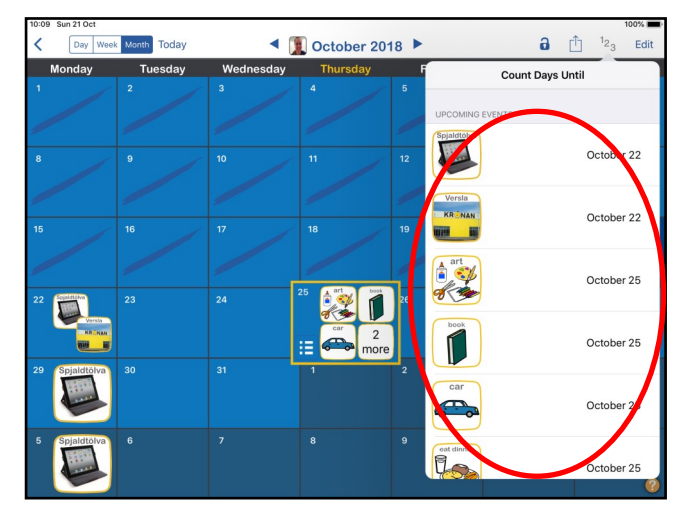

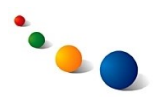

3.d.

Snertu "Day", "Week" eða "Month" efst til vinstri til þess **að velja viðmót**.

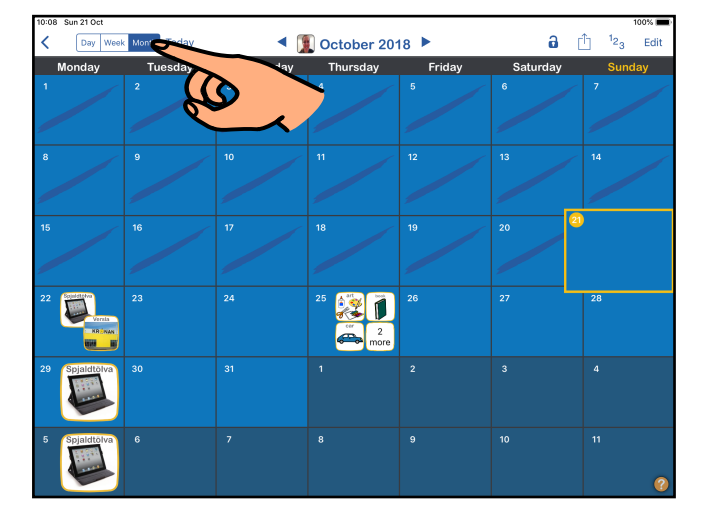

3.e.

Færðu viðburði yfir í hægri dálk **í dags-viðmótinu** um leið og þeir klárast.

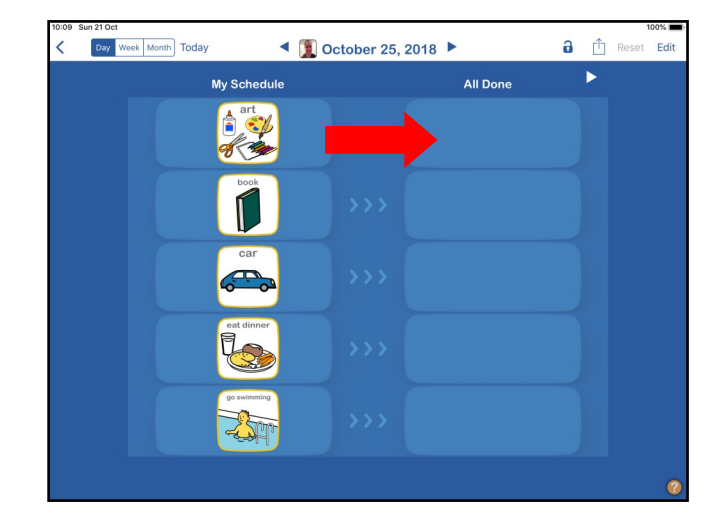

3.f.

Snertu "Reset" efst til hægri til þess að endurstilla dagsskipulagið.

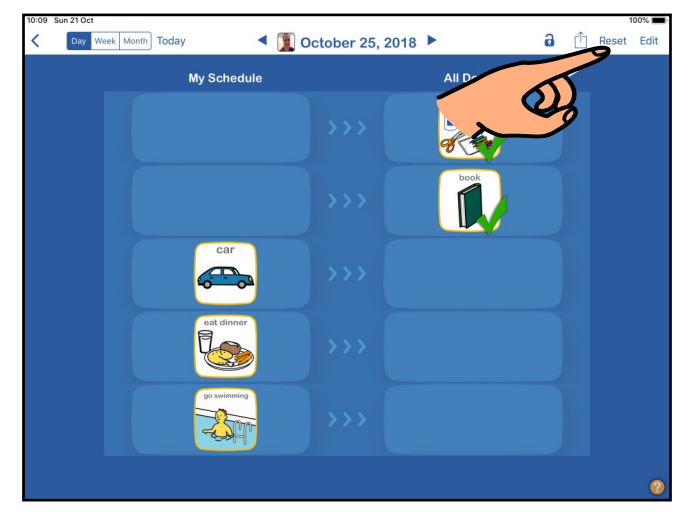

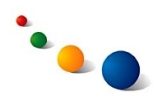

# **Að eyða viðburði úr dagatalinu:**

4.a.

Snertu "Edit" efst til hægri.

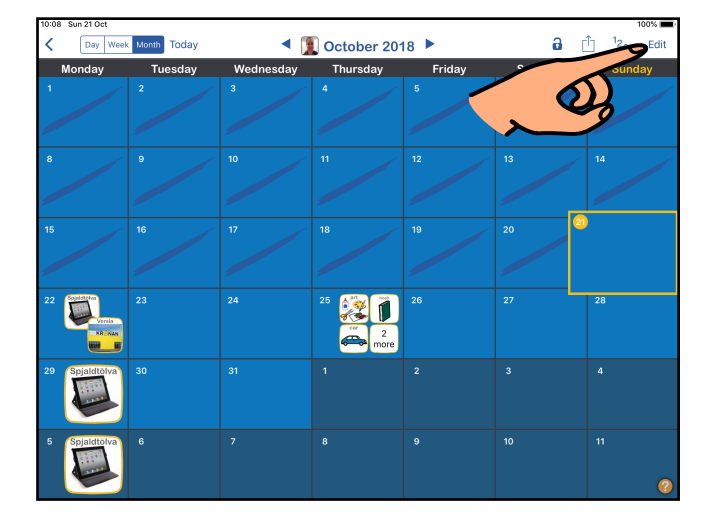

# 4.b.

Snertu mínusinn sem birtist hjá viðburðinum sem þú vilt eyða.

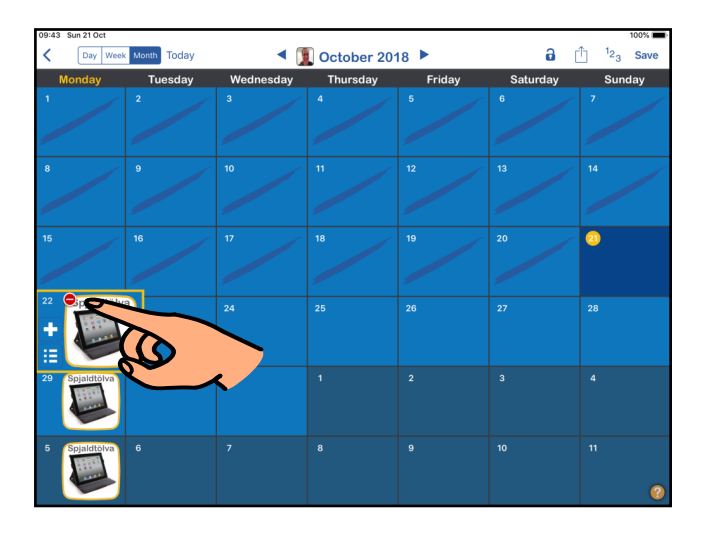

# 4.c.

Veldu "This occurence only" ef þú vilt einungis eyða viðburðinum á þessum tiltekna degi.

Veldu "All occurrences" ef þú vilt eyða öllum endurteknum viðburðum.

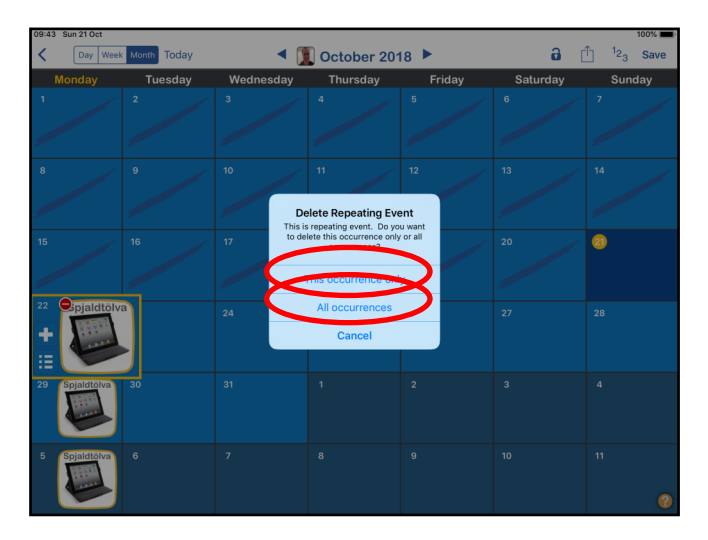

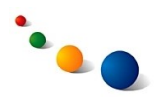

# **Að deila dagatali með öðrum:**

5.a.

Snertu deili-merkið  $\overline{\Box}$  efst til hægri.

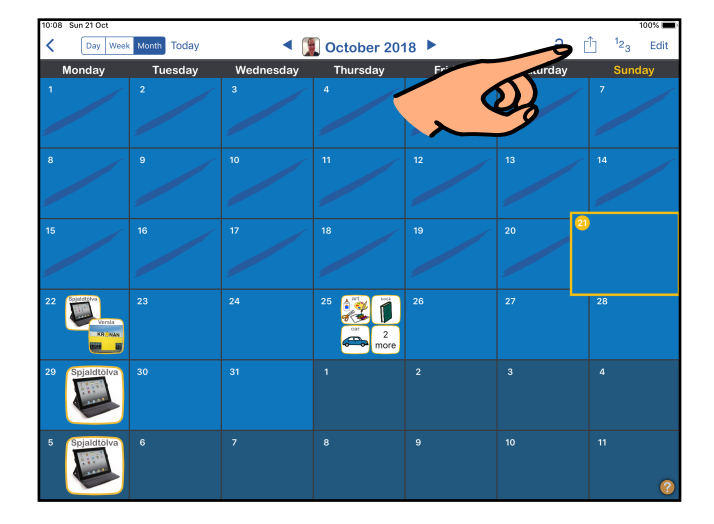

5.b.

Veldu "Email this view (PDF)" til þess **að senda mynd af dagatalinu sem pdf-skjal í tölvupósti**.

Fyrir aðra möguleika sjáðu 5.d.

# 5.c.

Skrifaðu netfang viðtakanda í línunni "To" efst".

Breyttu etv. fyrirsögn tölvupóstsins í línunni "Subject".

Skrifaðu etv. skilaboð með því að snerta svæðið fyrir ofan myndina af dagatalinu.

Snertu "Send" efst til hægri til þess að senda.

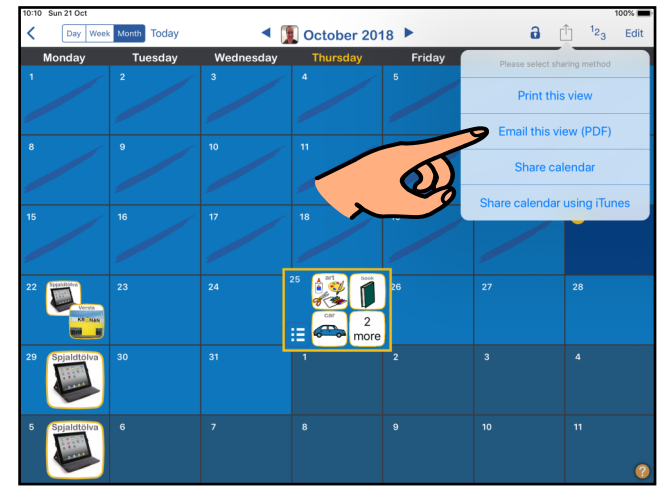

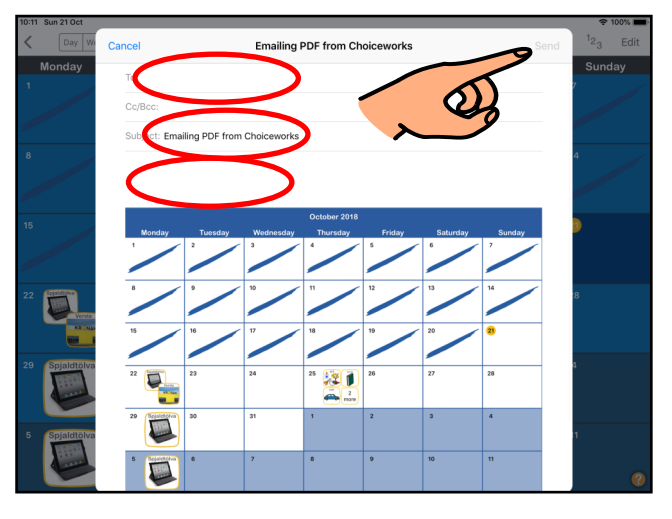

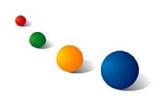

5.d.

Veldu "Share calendar" til þess **að deila öllu dagatalinu með öðrum sem eiga CW Calendar forritið í snjalltæki.** 

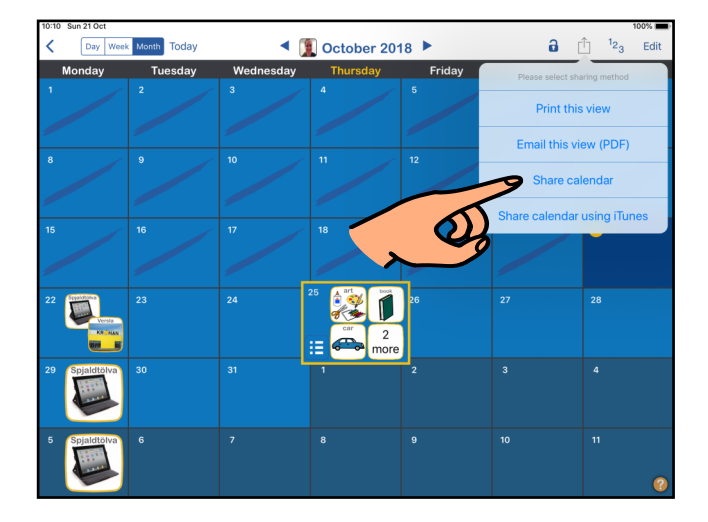

5.e.

Veldu "**AirDrop**" efst til þess að deila dagatalinu með öðru snjalltæki sem er tengt sama WiFi-neti.

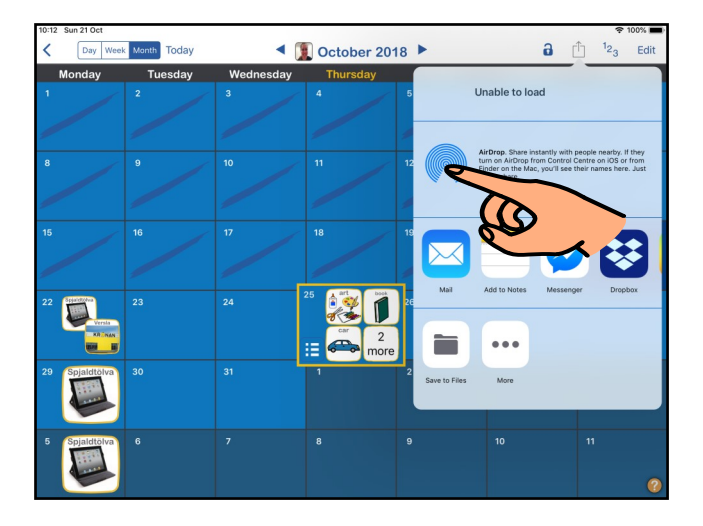

5.f.

Veldu "Mail" til þess að senda dagatalið í tölvupósti.

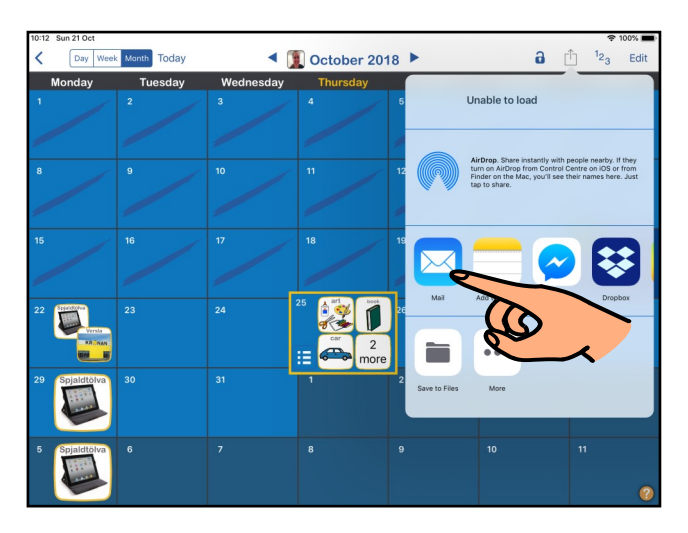

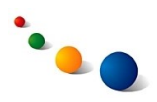

# 5.g.

Skrifaðu netfang viðtakanda í línunni "To" efst".

Skrifaðu fyrirsögn tölvupóstsins í línunni "Subject".

Skrifaðu etv. skilaboð með því að snerta svæðið fyrir ofan táknmyndina fyrir dagatalið.

Snertu "Send" efst til hægri til þess að senda.

## 5.h.

Sá sem tekur við tölvupóstinum þarf að opna skeytið í tölvupóst-forritinu í snjalltækinu sínu til þess að vista dagatalið hjá sér.

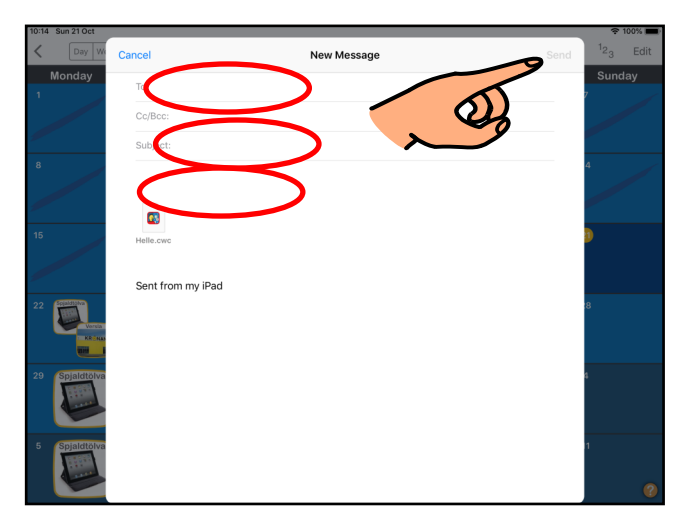

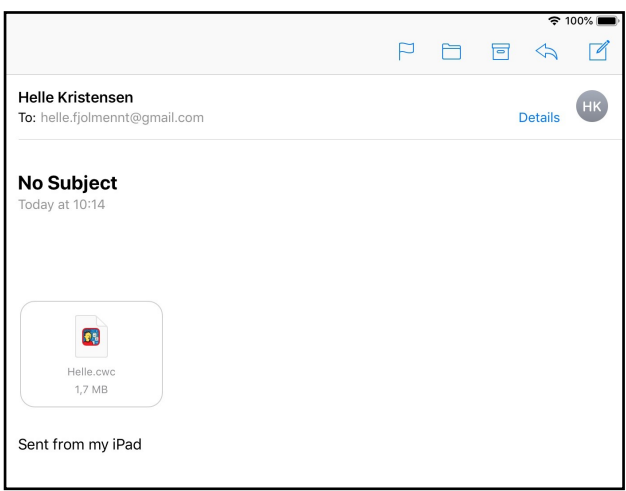

# 5.i.

Snertu táknmyndina fyrir dagatalið í tölvupóstskeytinu.

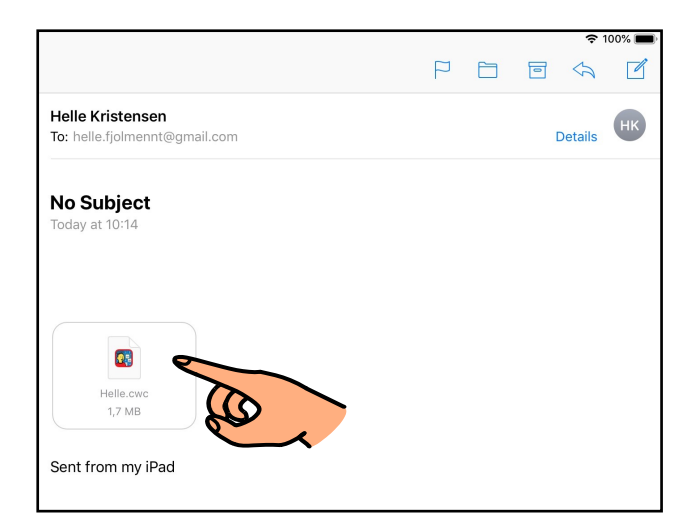

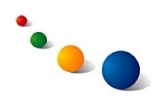

# 5.j.

## Snertu "Copy to CW Calendar" í glugganum sem opnist.

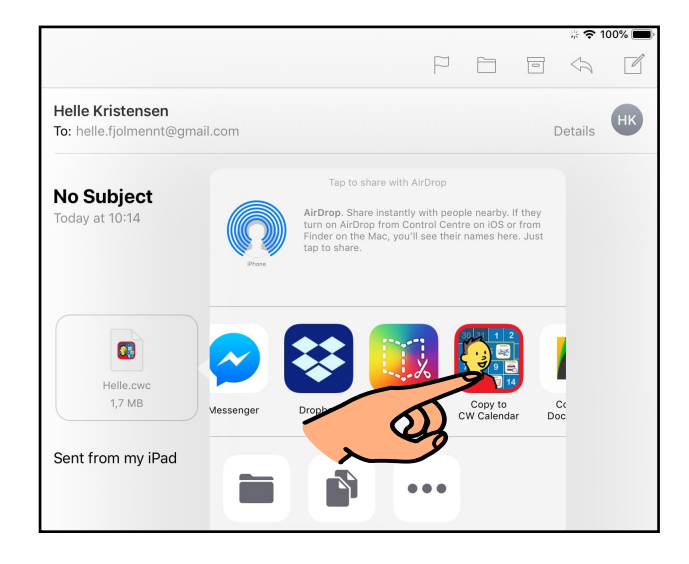

5.k.

Veldu "Import" til þess að vista dagatalið í snjalltækinu.

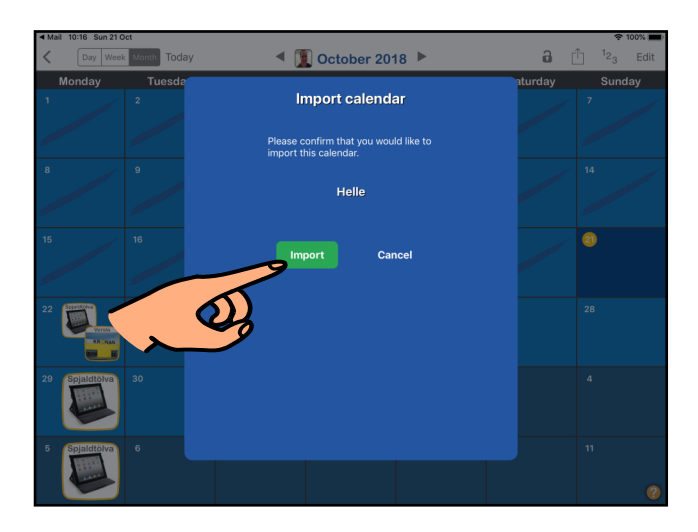

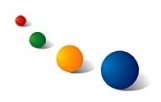

# **Gagnlegar stillingar:**

 $6a$ 

Snertu tannhjólið efst til vinstri á upphafssíðunni.

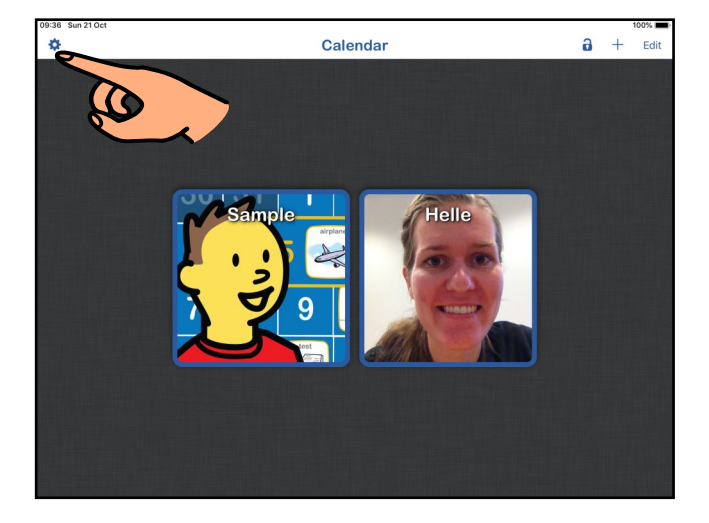

## 6.b.

Lokaðu fyrir "Editing" (grátt) til þess **að læsa öllum dagatölum** þannig að ekki er hægt að breyta eða eyða þeim.

Opnaðu fyrir "Passcode" (grænt) til þess að læsa Editingmöguleikanum með lykilorði.

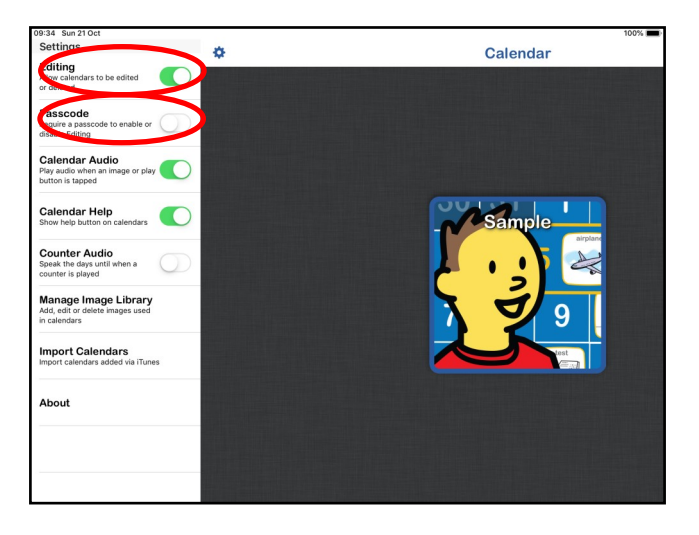